#### **Subject: IT Technology Work Order System Section: Administration Program: Infant/Toddler/Preschool \_\_\_\_\_\_\_\_\_\_\_\_\_\_\_\_\_\_\_**

### **Reference:**

IT Technology Work Order System

# **Policy:**

To better streamline processes in the technology department, a new Technology Work Order System has been developed. This new system will allow staff to open a work order for technology challenges they may be experiencing. Staff will receive automated emails to let them know the request was submitted, and staff can login to see the status of the request. This is part of the Partnership Portal--there is no additional username/password required. The same username and password staff use with their email will allow access into the site.

## **Procedure:**

### **Directions to Access:**

- $\mathbf{a} \times \mathbf{H} = \mathbf{A} \times \mathbf{H}$ s partie a provincia de la capa de la capa de la capa de la capa de la capa de la capa de la capa.<br>1990 : la partie de la capa de la capa de la capa de la capa de la capa de la capa de la capa de la capa de l<br>1990 : la ca  $^{Stes}_{ + \text{Creat}}$  $\bullet$  $\bullet$ Suggested l<br>Head Start  $\begin{array}{c} \textrm{Links} \\ \mathscr{P} \phantom{1} \textrm{fat} \end{array}$
- 1) Login to the Partnership Portal. Go to **SharePoint**.

- 2) Click on the **Technology Work Order System Link**. It is the Link with the two computers.
- 3) Once you click on the link, you will be taken to the **Main Work Order Page**.

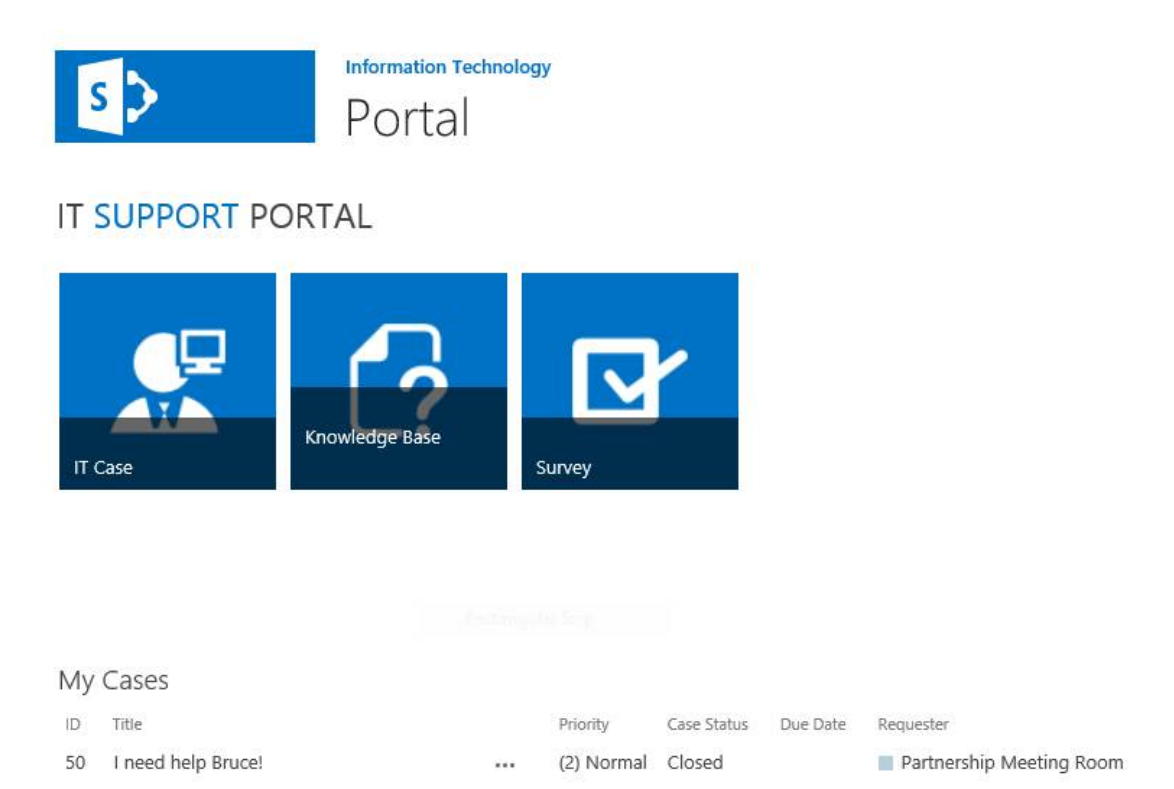

- 4) Click on **IT Case** (the man with the computer beside his head)
- 5) Once you click on **IT Case**, a screen requesting your information will come up. Note the highlighted sections below. Those are the only sections you need to fill out.

### **Here is a quick definition of each section (see screenshot below)**:

**Title**: This should be the problem you're experiencing. For example, Need to Print at Ft. Payne.

**Requester**: This is your name. As your type your name it will automatically fill. If it doesn't, type in your email address.

**Case Category**: This is the type of issue you're having. If you're unsure, keep it set to none. But if it's related to an issue listed, select the issue. (laptop, printer, desktop, etc.)

**Description**: This is where you can be more specific about the problem you are having and a way to contact you if we need to. This is also where you would give us

 $\times$ 

the computer name. For example, if you needed iTunes updated on a computer, the description could be listed as, "Need iTunes updated on laptop. 2205B-L2, please call Nathan Curry at 256.585.0365."

**Facilities:** This is the physical location of the issue.

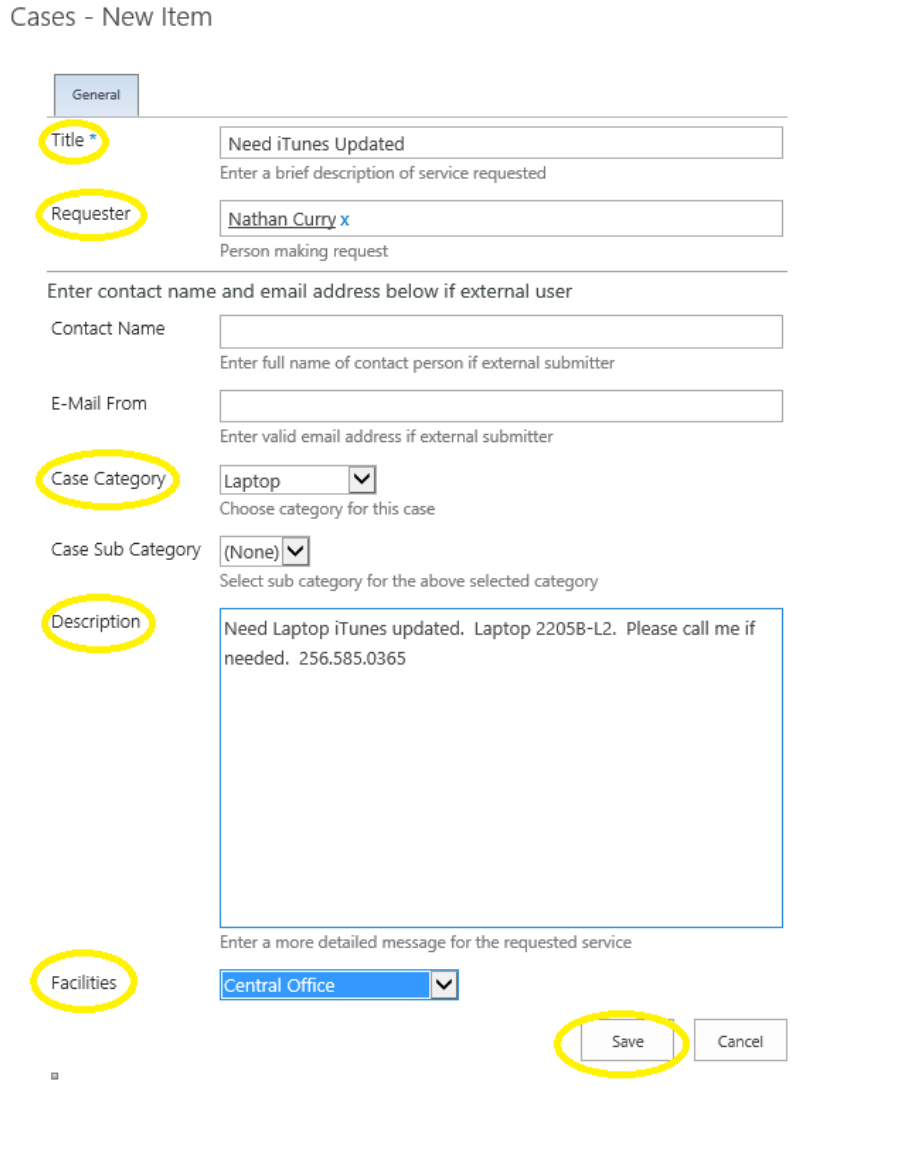

Once you're done, click **Save**. You will receive an automated email when the ticket is opened, and when we close the ticket. You will be able to go back into the site and see the status of your work order.